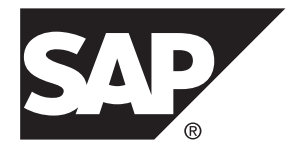

# **Quick Start SAP Sybase IQ 16.0 SP03**

Windows

#### DOCUMENT ID: DC01686-01-1603-01

LAST REVISED: November 2013

Copyright © 2013 by SAP AG or an SAP affiliate company. All rights reserved.

No part of this publication may be reproduced or transmitted in any form or for any purpose without the express permission of SAP AG. The information contained herein may be changed without prior notice.

Some software products marketed by SAP AG and its distributors contain proprietary software components of other software vendors. National product specifications may vary.

These materials are provided by SAP AG and its affiliated companies ("SAP Group") for informational purposes only, without representation or warranty of any kind, and SAP Group shall not be liable for errors or omissions with respect to the materials. The only warranties for SAP Group products and services are those that are set forth in the express warranty statements accompanying such products and services, if any. Nothing herein should be construed as constituting an additional warranty.

SAP and other SAP products and services mentioned herein as well as their respective logos are trademarks or registered trademarks of SAP AG in Germany and other countries. Please see [http://www.sap.com/corporate-en/legal/copyright/](http://www.sap.com/corporate-en/legal/copyright/index.epx#trademark) [index.epx#trademark](http://www.sap.com/corporate-en/legal/copyright/index.epx#trademark) for additional trademark information and notices.

# **Contents**

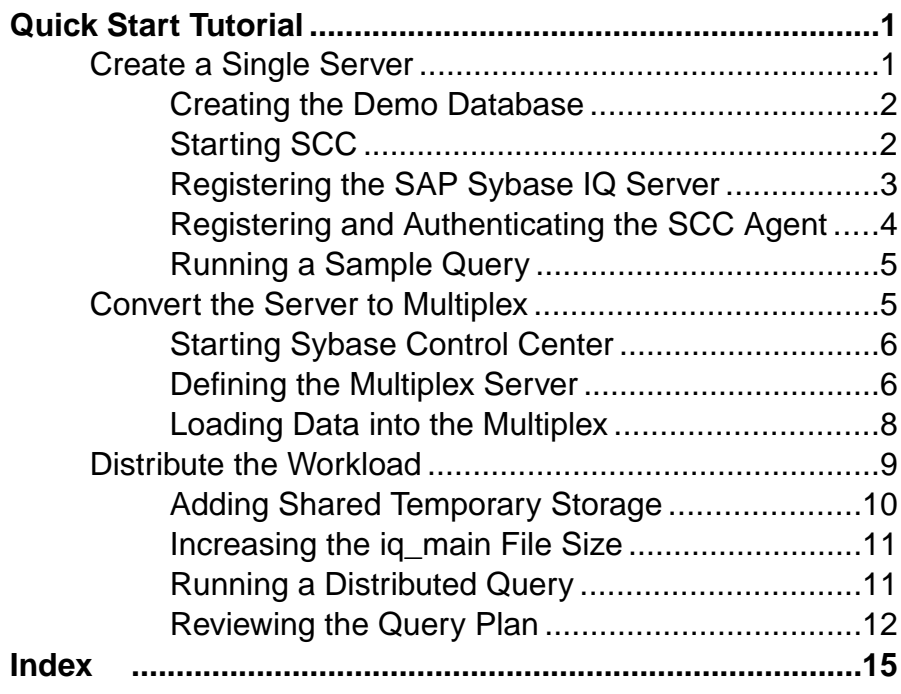

#### **Contents**

## <span id="page-4-0"></span>**Quick Start Tutorial**

The  $SAP^{\circledR}$  Sybase<sup>®</sup> IQ Quick Start shows you how to deploy a single server, convert the server to multiplex, and run a query that distributes processing across all nodes in the multiplex.

Tasks in this guide are sequential and progressive. Complete the tasks in one sequence before you progress to the next. The time required to complete all tasks is about 20 minutes.

**1.** Create a Single Server

The first set of tasks describes how to deploy the demo database in a single-server environment.

**2.** [Convert the Server to Multiplex](#page-8-0)

Convert the demo database to multiplex.

**3.** [Distribute the Workload](#page-12-0)

In a multiplex environment, the query optimizer breaks complex queries into fragments and distributes the fragments to different nodes for processing.

## **Create a Single Server**

The first set of tasks describes how to deploy the demo database in a single-server environment.

**1.** [Creating the Demo Database](#page-5-0)

SAP Sybase IQ includes a demo database that includes sample data about a fictional company that sells athletic clothing. Scripts that create and load the demo database are installed as part of SAP Sybase IQ Server Suite.

**2.** [Starting SCC](#page-5-0)

SAP Control Center is a Web-based tool for managing and monitoring SAP Sybase IQ single-node and multiplex servers. Run the scc command to start SAP Control Center.

**3.** [Registering the SAP Sybase IQ Server](#page-6-0)

Sybase Control Center can manage many SAP Sybase resources. Register your SAP Sybase IQ server to identify the server and provide its connection information to Sybase Control Center.

**4.** [Registering and Authenticating the SCC Agent](#page-7-0)

The installer automatically installs the Sybase Control Center agent, which runs on a managed SAP Sybase IQ server. Register and authenticate the agent to perform management tasks like starting the server and adding secondary nodes for a multiplex.

**5.** [Running a Sample Query](#page-8-0)

<span id="page-5-0"></span>Run a sample query against the demo database.

#### **See also**

• [Convert the Server to Multiplex](#page-8-0) on page 5

## **Creating the Demo Database**

SAP Sybase IQ includes a demo database that includes sample data about a fictional company that sells athletic clothing.Scripts that create and load the demo database are installed as part of SAP Sybase IQ Server Suite.

These instructions differ from those in the Installation and Configuration Guide. This task creates the demo database with an absolute path in a temporary directory named MyIQDemo.

- 1. Change to the  $\S$ SYBASE<sup>§</sup> directory.
- **2.** Create a subdirectory named MyIQDemo.

This is the temporary directory for the demo database. The full path to this directory is: . %SYBASE%\MyIQDemo

- **3.** Change to MyIQDemo.
- **4.** Enter:

"%ALLUSERSPROFILE%\SybaseIQ\demo\mkiqdemo" -absolute

The **-absolute** switch creates the demo database with an absolute path, which is required to convert the demo database to multiplex. For other options, enter:

```
"%ALLUSERSPROFILE%\SybaseIQ\demo\mkiqdemo" -help
```
**5.** Start the demo database:

start\_iq @iqdemo.cfg iqdemo.db

## **Starting SCC**

SAP Control Center is a Web-based tool for managing and monitoring SAP Sybase IO singlenode and multiplex servers. Run the **scc** command to start SAP Control Center.

#### **Prerequisites**

• You will need the SCC administrator user name and password specified during installation.

#### **Task**

- **1.** Open a console or terminal.
- **2.** Set the SCC memory options.

**set** SCC\_MEM\_MAX=512

<span id="page-6-0"></span>**3.** Change directory to %SYBASE%\SCC-3\_2\bin, enter:

scc.bat

**Note:** Starting SAP Control Center for the first time requires administrative privileges. Administrative privileges are not required for subsequent restarts.

- **4.** Start your browser and enter this address: https://*<scc-hostname>*:8283/scc/
- **5.** Enter the user name and password that you supplied when installing Sybase Control Center, and click **Log In**.

## **Registering the SAP Sybase IQ Server**

Sybase Control Center can manage many SAP Sybase resources. Register your SAP Sybase IQ server to identify the server and provide its connection information to Sybase Control Center.

#### **Prerequisites**

Ensure that the SAP Sybase IQ server does not have multiple databases. Sybase Control Center for SAP Sybase IQ supports a maximum of one database per server.

#### **Task**

The **Perspective Resources** is open by default.

**1.** From the **main menu bar**, choose **Resource > Register**.

SCC starts the **Resource Registration Wizard** and prompts you to define the resource:

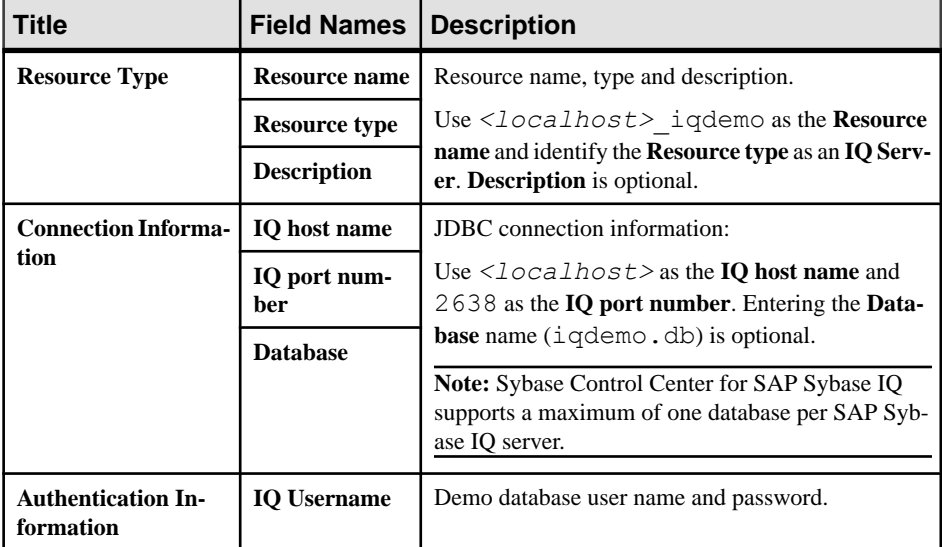

<span id="page-7-0"></span>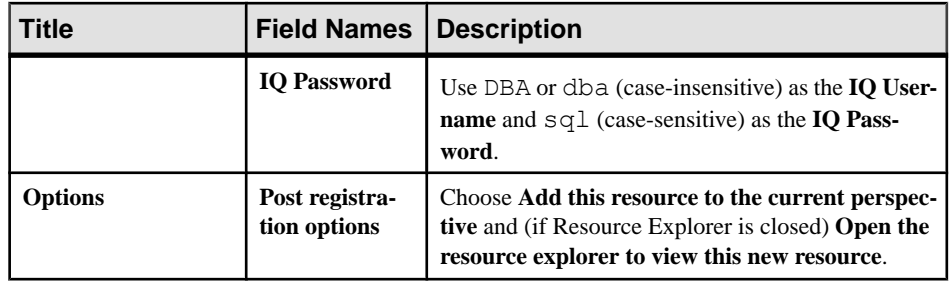

**2.** Click **Finish**.

This step closes the **Resource Registration Wizard**. **Perspective Resources** now lists <localhost>\_iqdemo as an SCC resource.

- **3.** On the **Perspective Resources** dialog, click the **drop-down arrow** next to the server name, choose **Authenticate**.
- **4.** On the **Authentication** dialog, enter your authentication information.

For the Quick Start, SCC uses the demo database login as the authentication credentials. Choose **Specify different credentials**. Use DBA or dba (case-insensitive) as the **IQ Username** and sql (case-sensitive) as the **IQ Password**. Choose **Remember these credentials for future sessions**.

**5.** Click **OK**.

## **Registering and Authenticating the SCC Agent**

The installer automatically installs the Sybase Control Center agent, which runs on a managed SAP Sybase IQ server. Register and authenticate the agent to perform management tasks like starting the server and adding secondary nodes for a multiplex.

- **1.** On **Perspective Resources**, click the **drop-down arrow** next to the server name, choose **Administration Console**.
- **2.** On the **Browse** tab, click **IQ** Servers to add  $\langle localhost \rangle$  *\_iqdemo* to the list of IQ Servers.
- **3.** On the **IQ Servers** tab, click the **drop-down arrow** next to the <localhost> igdemo, choose **Register Agent**.

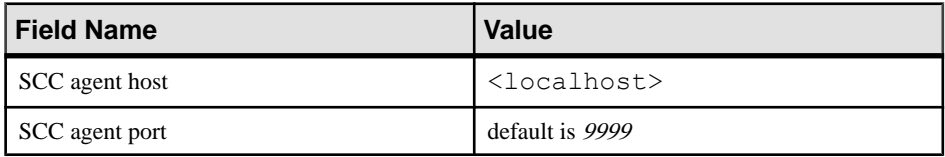

- **4.** Click OK
- **5.** Click the **drop-down arrow** next to the server name, choose **Authenticate Agent**. Supply these default credentials:

<span id="page-8-0"></span>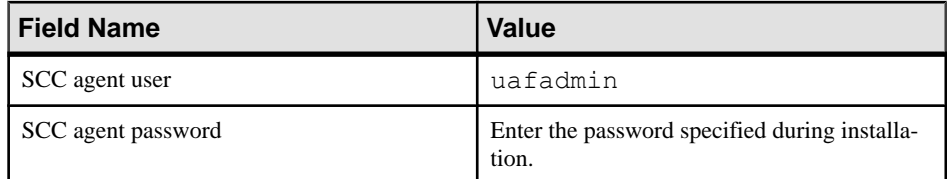

### **Running a Sample Query**

Run a sample query against the demo database.

- **1.** On the **Administration Console** , click the **drop-down arrow** next to <localhost>\_iqdemo, choose **Execute SQL**.
- **2.** In the **SQL Statements** window, enter:

```
SELECT
SalesOrders.ID,
SalesOrders.OrderDate,
Customers.CompanyName
FROM SalesOrders 
KEY JOIN Customers
WHERE OrderDate > '1994/01/01'
ORDER BY OrderDate
```
- **3.** Click **Execute** to run the query.
- **4.** Click **Close**.

## **Convert the Server to Multiplex**

Convert the demo database to multiplex.

Although there are command line equivalents, all server-related tasks in this sequence use Sybase Control Center, an administrative console for Sybase products. Sybase Control Center lets you administer servers in a graphical environment.

Sybase Control Center shows changes to your processing environment as they occur.

**1.** [Starting Sybase Control Center](#page-9-0)

Start Sybase Control Center and connect to your server.

**2.** [Defining the Multiplex Server](#page-9-0)

Use Add Secondary Servers wizard to convert a single server to multiplex.

**3.** [Loading Data into the Multiplex](#page-11-0)

Use the coordinator and writer to load the multiplex to make the best use of multiplex resources.

#### **See also**

• *[Create a Single Server](#page-4-0)* on page 1

<span id="page-9-0"></span>• [Distribute the Workload](#page-12-0) on page 9

## **Starting Sybase Control Center**

Start Sybase Control Center and connect to your server.

#### **Prerequisites**

Install Adobe Flash Player in the browser you will use for Sybase Control Center.

#### **Task**

**1.** Start Sybase Control Center.

Navigate to <install\_location>\SCC-3\_3\bin and double-click **scc.bat**.

Messages on the progress of the launch appear in a command window. When Sybase Control Center runs, the command window becomes the Sybase Control Center console; you can issue commands to get status information for SCC and its ports, plug-ins, and services.

**2.** Open a Web browser and enter https://<*hostname*>:8283/scc.

## **Defining the Multiplex Server**

Use Add Secondary Servers wizard to convert a single server to multiplex.

#### **Prerequisites**

You will need the user name and password for the SCC agent administrator supplied during SCC installation.

#### **Task**

This *Quick Start* uses the placeholder  $\langle localhost \rangle$  to identify the host. When you see this placeholder in any instruction, substitute your host name.

- **1.** In the Perspective Resources view, select *<localhost>***\_iqdemo** and choose **Resource > Administration Console**.
- **2.** In the left pane, select **IQ Servers**.
- **3.** Select the server *<localhost>***\_iqdemo**.
- **4.** Hover over the server, click the arrow to the right of the server name and select **Add Secondary Servers**.
- **5.** Type a name for the new multiplex. For this Quick Start, use <*localhost>\_iqdemo\_mpx*.
- **6.** On the Server Definitions page, click **Add** and specify options.

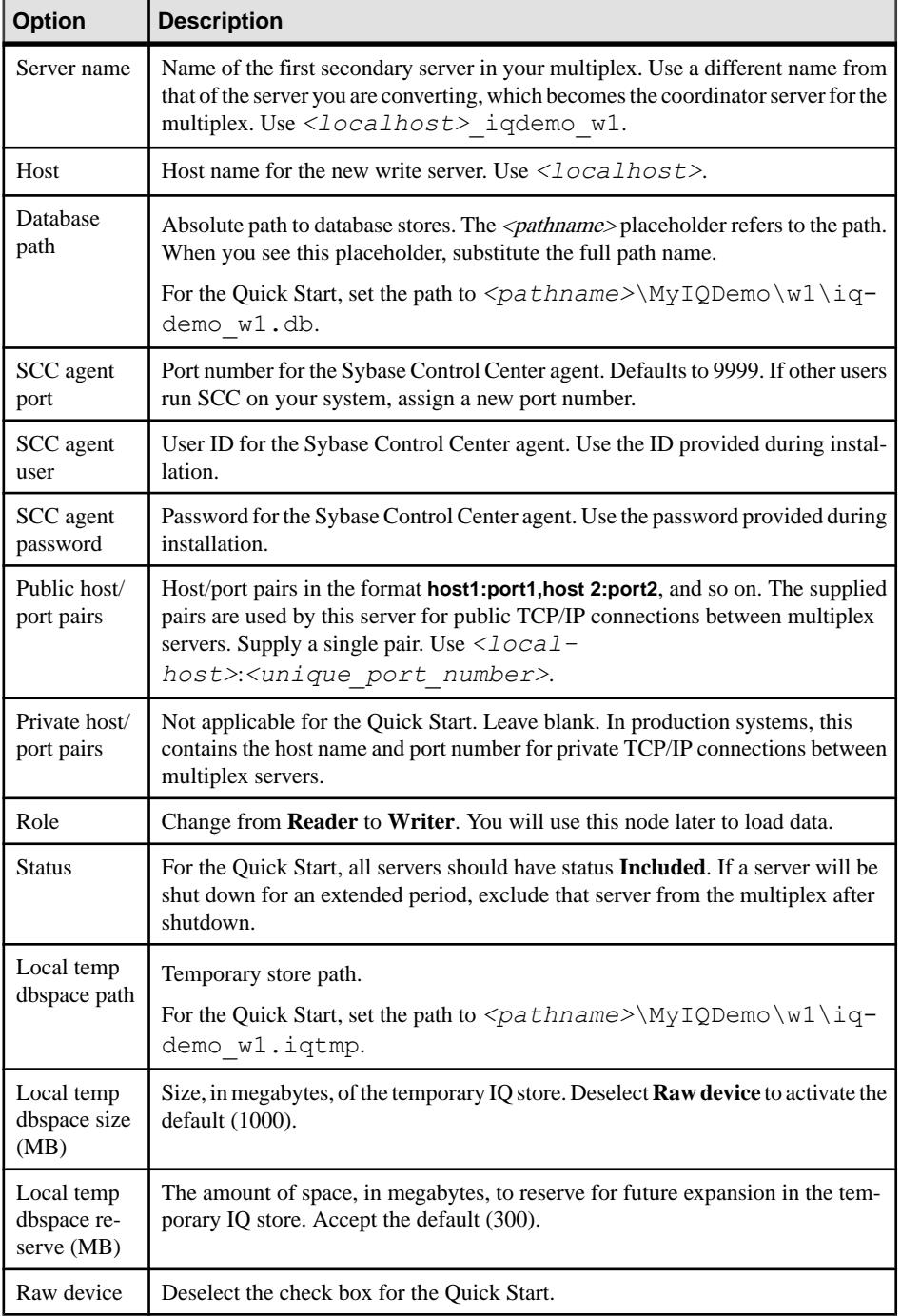

**7.** Click **OK** and **Next**.

<span id="page-11-0"></span>**8.** On the Execution page, click **Execute**.

## **Loading Data into the Multiplex**

Use the coordinator and writer to load the multiplex to make the best use of multiplex resources.

#### **Prerequisites**

- The coordinator and writer are started.
- The SAP Sybase IQ Agent is registered and authenticated.

#### **Task**

Because we want to load the same data we used to create the demo database, the sample LOAD scripts include a **TRUNCATE** statement, which deletes all rows in the target table before loading the data.

**Note:** The code samples in this task include an absolute path to the load scripts. This path should point to the %ALLUSERSPROFILE%\SybaseIQ\demo\adata directory. The value of the %ALLUSERSPROFILE% variable depends on the version of Windows that you run. Change the path in the code samples to pointto the directory where the code samples are located, if necessary.

- **1.** In the Administration Console right pane, highlight the coordinator in the Server column.
- **2.** Hover to the right of the server name, click the dropdown arrow, and select **Execute SQL**.

Interactive SQL starts with a connection to the coordinator.

**3.** In Interactive SQL, enter:

```
TRUNCATE TABLE Contacts;
LOAD TABLE Contacts (ID, Surname, GivenName,
Title, Street, City, State, Country,
PostalCode, Phone, Fax, CustomerID)
USING FILE
'C:\ProgramData\SybaseIQ\demo\adata\contact.dat'
ROW DELIMITED BY '|'
ESCAPES OFF;
COMMIT;
```
Enter the full path to the data file on a single line.

- **4.** Press **Execute** to load the Contacts table on the coordinator.
- **5.** Close Interactive SQL.
- **6.** In the Administration Console right pane, highlight the **<localhost>-iqdemo\_w1** in the Server column and choose **Execute SQL**.

Interactive SQL starts with a connection to the writer.

<span id="page-12-0"></span>**7.** In Interactive SQL, enter:

```
TRUNCATE TABLE SalesOrderItems;
LOAD TABLE SalesOrderItems (ID, LineID,
ProductID, Quantity, ShipDate)
USING FILE 'C:\ProgramData\SybaseIO\demo\adata\sales_oi.dat'
ROW DELIMITED BY '|'
ESCAPES OFF;
COMMIT;
```
Enter the full path to the data file on the single line.

- **8.** Press **Execute** to load the SalesOrderItems Table on the writer.
- **9.** Close Interactive SQL.

## **Distribute the Workload**

In a multiplex environment, the query optimizer breaks complex queries into fragments and distributes the fragments to different nodes for processing.

Distributing a query involves a leader node and one or more worker nodes. A query originates on the leader node. A worker node can be any node in the multiplex that can acceptsome ofthe query processing work. Any multiplex node type (reader, writer, or coordinator) can be a leader or a worker node.

The query optimizer determines whether to distribute the query. To distribute the query, the leader node breaks the query into parallel fragments and assigns the fragments to the worker nodes. The workers processthe fragments and return the intermediate results. Queriesthat are unlikely to scale appropriately or degrade performance are not distributed; they are executed on a single node in the multiplex.

This part of the Quick Start shows how to change the multiplex to accommodate a large volume of data and run a distributed query.

**1.** [Adding Shared Temporary Storage](#page-13-0)

Distributed Query Processing (DQP) requires temporary storage that all multiplex nodes can share. This task creates a resource on the coordinator that provides temporary storage for the coordinator and writer.

**2.** [Increasing the iq\\_main File Size](#page-14-0)

Before you run a distributed query, increase the file size in user dbspace iq main.

**3.** [Running a Distributed Query](#page-14-0)

SAP Sybase IQ is more likely to distribute a query that processes a large number of rows than those that require fewer resources.

**4.** [Reviewing the Query Plan](#page-15-0)

<span id="page-13-0"></span>Check the multiplex node directories to review the query plan. The comprehensive query plan is in the leader node directory, and each distributed work unit has an HTML file generated by the node that received it.

#### **See also**

• [Convert the Server to Multiplex](#page-8-0) on page 5

## **Adding Shared Temporary Storage**

Distributed Query Processing (DQP) requires temporary storage that all multiplex nodes can share. This task creates a resource on the coordinator that provides temporary storage for the coordinator and writer.

#### **Prerequisites**

- You have the SAP Sybase IQ MANAGE ANY DBSPACE system privilege.
- The SAP Sybase IO resource is authenticated and running.

#### **Task**

- **1.** In the Perspective Resources view, select <*localhost>\_iqdemo\_mpx* and select **Resource > Administration Console**.
- **2.** In the left pane, select **IQ Servers > Space Management > DB Files**.
- **3.** Click the arrow next to **DB Files** and select **New**. The Create DB File Wizard appears.
- **4.** On the DB Files page, select the resource  $\langle localhost \rangle$  *igdemo* (the coordinator) and the dbspace IQ\_SHARED\_TEMP.
- **5.** Click **Add**.
- **6.** On the DB File Details page, specify:

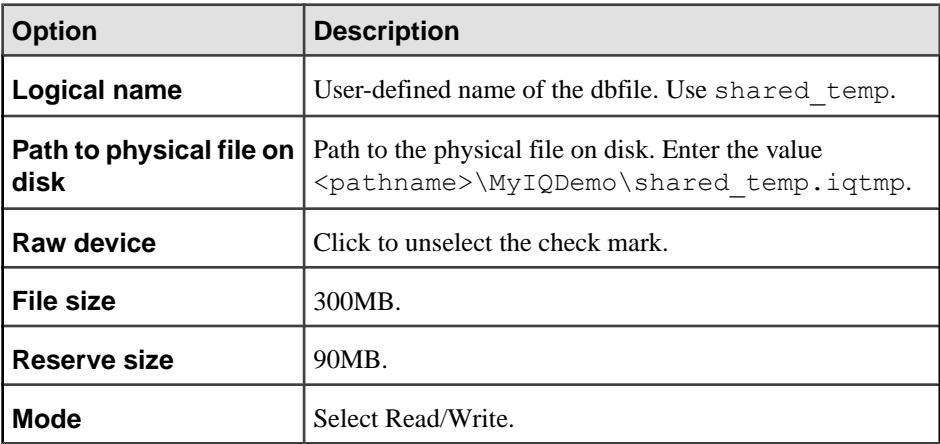

<span id="page-14-0"></span>**7.** Click **OK** to return to the DB Files page, then click **Finish**. The right pane in the Administration Console lists the new shared temp file.

## **Increasing the iq\_main File Size**

Before you run a distributed query, increase the file size in user dbspace iq main.

#### **Prerequisites**

- This task requires the SAP Sybase IQ MANAGE ANY DBSPACE system privilege.
- The SAP Sybase IQ server must be authenticated and running.

#### **Task**

- **1.** In the Perspective Resources view, select <*localhost> igdemo\_mpx* and select **Resource > Administration Console**.
- **2.** In the left pane, select **IQ Servers > Space Management > DB Files**.
- **3.** On the DB Files page, select IQ SYSTEM MAIN from the right pane and either:
	- a) Click the arrow to the right of the name and select **Properties**, or
	- b) From the Administration Console menu bar, select **Resource > Properties**.
- **4.** On the Properties sheet, change the **Modify file size** to 200.
- **5.** Click **Apply > OK**.

## **Running a Distributed Query**

SAPSybase IQ is more likely to distribute a query that processes a large number of rowsthan those that require fewer resources.

This task includes two scripts that load and query a significant amount of sample data (10 million rows). The first script creates and loads a Fact table and a Dimension table. The second script runs a query that fetches 3 rows, and generates a query plan in the coordinator and write server directories.

**Note:** Depending on your system configuration and amount of data, SAP Sybase IQ may choose a query plan that does not distribute to the write server.

- **1.** Choose **All Programs > Sybase IQ 16.0 > Interactive SQL**.
- **2.** On the **Connect** dialog, enter:

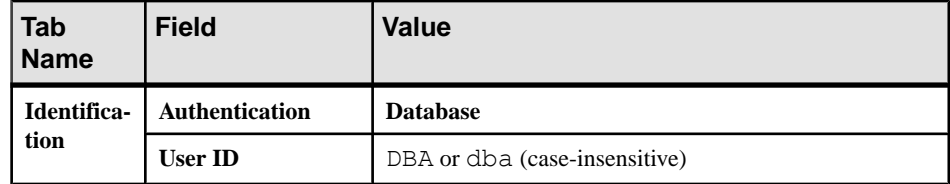

<span id="page-15-0"></span>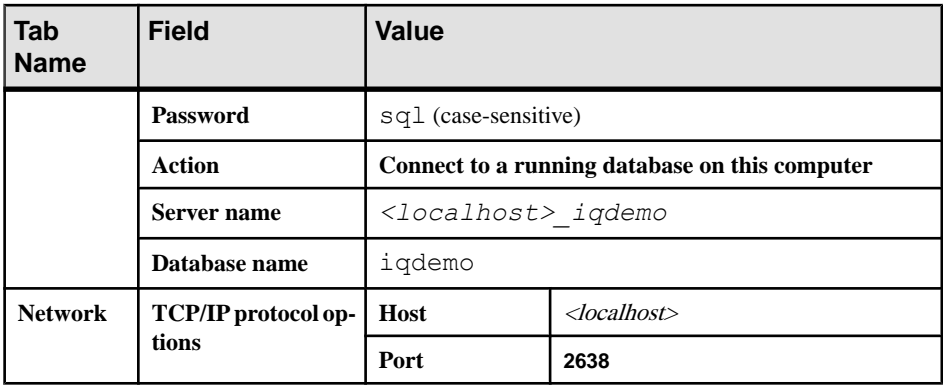

- **3.** Click **Connect**.
- **4.** In Interactive SQL, click **File > Open**.
- **5.** Browse to  $\delta$ -ALLUSERSPROFILE \SybaseIQ\demo, and choose dqpdata.sql.
- **6.** Click **Open**.
- **7.** Press **F9** to create and load the Dimension table and Fact table.
- **8.** Click **File > Open**.
- **9.** Browse to %ALLUSERSPROFILE%\SybaseIQ\demo, and choose dqpquery.sql.
- **10.** Click **Open**.

**11.**Press **F9** to run the script that runs the query and generates the query plan.

## **Reviewing the Query Plan**

Check the multiplex node directories to review the query plan. The comprehensive query plan is in the leader node directory, and each distributed work unit has an HTML file generated by the node that received it.

To open the query plan in a Web browser, double-click the leader node directory. The query plan is represented visually by a structure called the query tree.

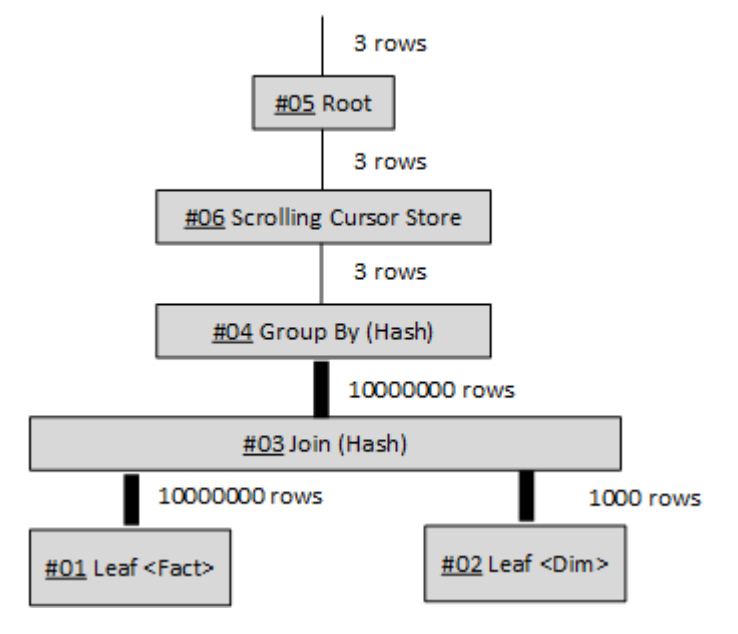

## **Figure 1: Sybase IQ Sample Query Plan**

## Query Tree

A query tree represents the query's data flow, and the query tree consists of nodes that represent a stage of work. Each node has a name and a data flow operator (DFO) number. All nodes in the tree are hyperlinked to more detailed information.

The lowest nodes on the tree are leaf nodes. Each leaf node represents a table or a prejoin index set in the query. At the top of the plan is the root of the operator tree. Information flows up from the tables and through any operators representing joins, sorts, filters, stores, aggregation, and subqueries.

The three vertical bars that connect the query operators indicate distribution. For example, between the group by node and the join, the three bars indicate that this operation occurs over parallel threads and is distributed over multiple servers. The operation between the join and leaf #01 is also distributed.

**Note:** For additional information about query plans, see the Performance and Tuning Guide.

Quick Start Tutorial

## <span id="page-18-0"></span>**Index D**

Demo database creating [2](#page-5-0) Distributed queries [9](#page-12-0) adding shared temporary storage [10,](#page-13-0) [11](#page-14-0) iq\_main file size [11](#page-14-0) query plan [12](#page-15-0) running distributed queries [11](#page-14-0)

## **G**

Getting Started [1](#page-4-0) single servers [1](#page-4-0)

## **M**

Multiplex conversion [5](#page-8-0) adding secondary nodes [6](#page-9-0) loading data [8](#page-11-0) Sybase Control Center [6](#page-9-0) Multiplex queries See Distributed queries

## **Q**

**Oueries** distributed [9](#page-12-0) Query plan [12](#page-15-0)

## **R**

resources registering [3](#page-6-0)

## **S**

Sample queries running [5](#page-8-0) server registering as resource [3](#page-6-0) setting variables SCC\_MEM\_MAX [2](#page-5-0) Shared temporary storage adding [10](#page-13-0) Single servers creating [1](#page-4-0) demo database [2](#page-5-0) Sample query [5](#page-8-0) Sybase Control Center starting [6](#page-9-0) Sybase Control Center agent registering as resource [4](#page-7-0) Index